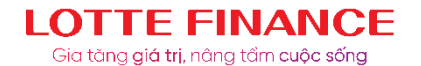

## **HƯỚNG DẪN ĐĂNG KÝ TRÍCH NỢ TỰ ĐỘNG QUA ỨNG DỤNG/WEBSITE LOTTE FINANCE**

Nhằm mục đích tạo điều kiện thuận lợi cho Khách hàng khi thực hiện thanh toán khoản vay, dư nợ thẻ, LOTTE Finance đã phát triển tính năng Đăng ký trích nợ tự động dành cho Khách hàng trên ứng dụng/website của LOTTE Finance. Ngân Hàng hiện tại đang triển khai cho phép Khách hàng đăng ký: Ngân Hàng Quân đội (MBB). Khách hàng thực hiện đăng ký Trích nợ tự động theo các bước sau:

## **Các bước thực hiện thanh toán**

- **Bước 1:** Khách hàng truy cập vào **website** của LOTTE Finance tại địa chỉ: www.lottefinance.vn hoặc **ứng dụng LOTTE Finance** trên **điện thoại di động, máy tính bảng.**

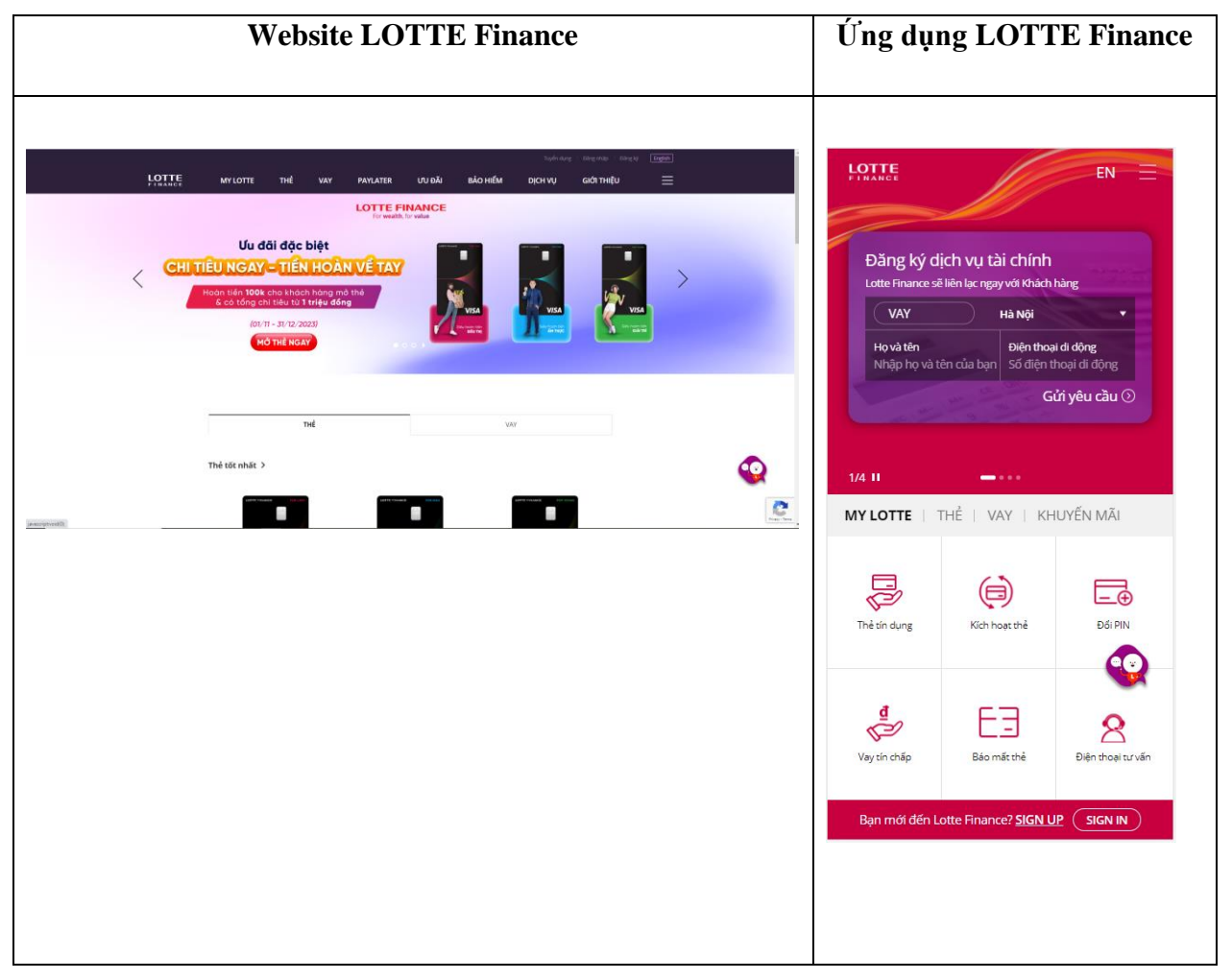

- **Bước 2:** Tạo tài khoản và đăng nhập (Trường hợp Khách hàng chưa có tài khoản người dùng tại app/web LOTTE Finance)

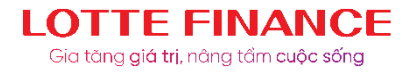

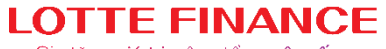

Gia tăng giá trị, nâng tầm cuộc sống

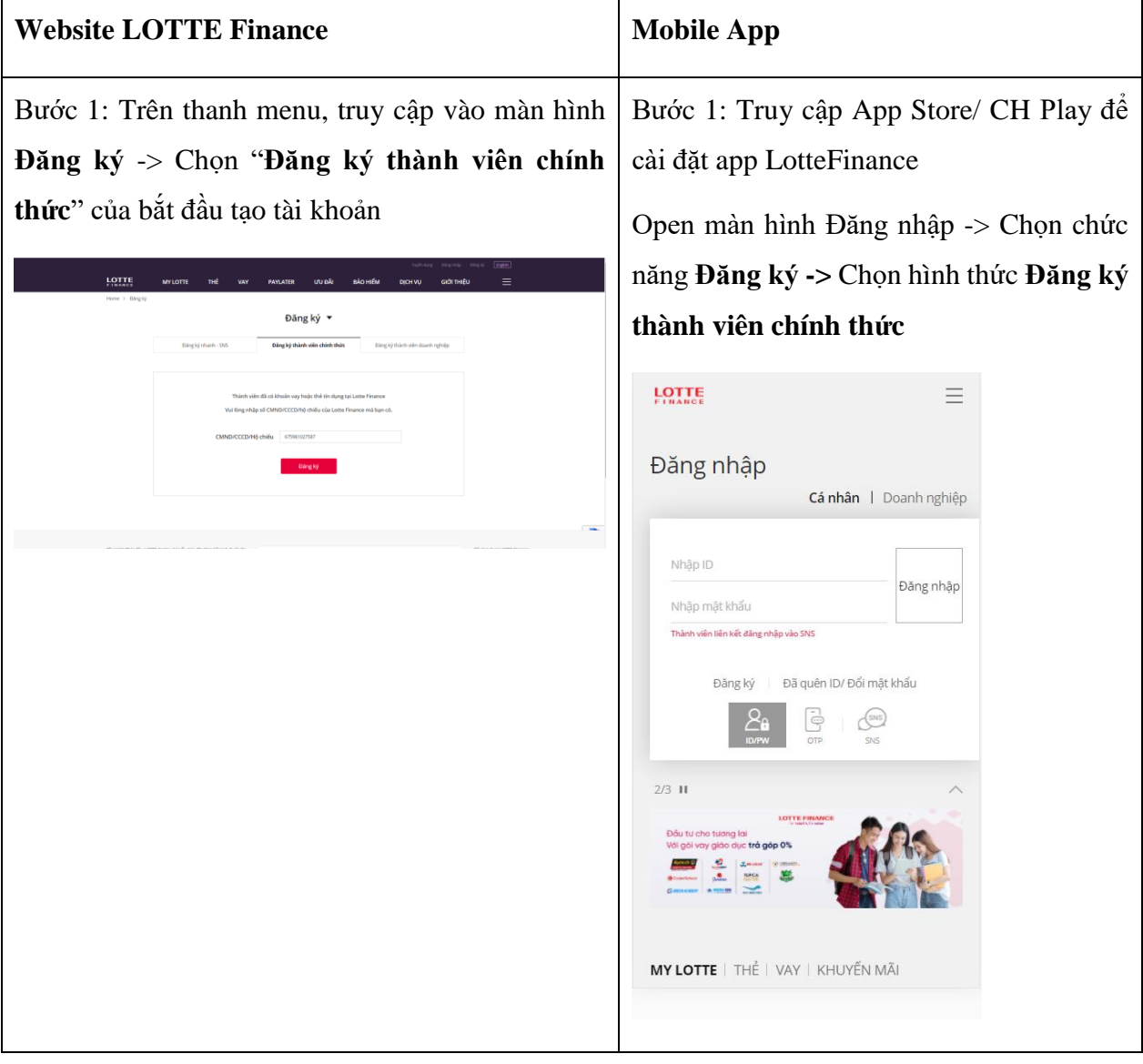

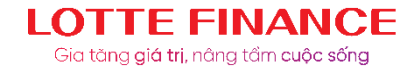

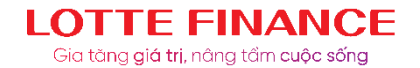

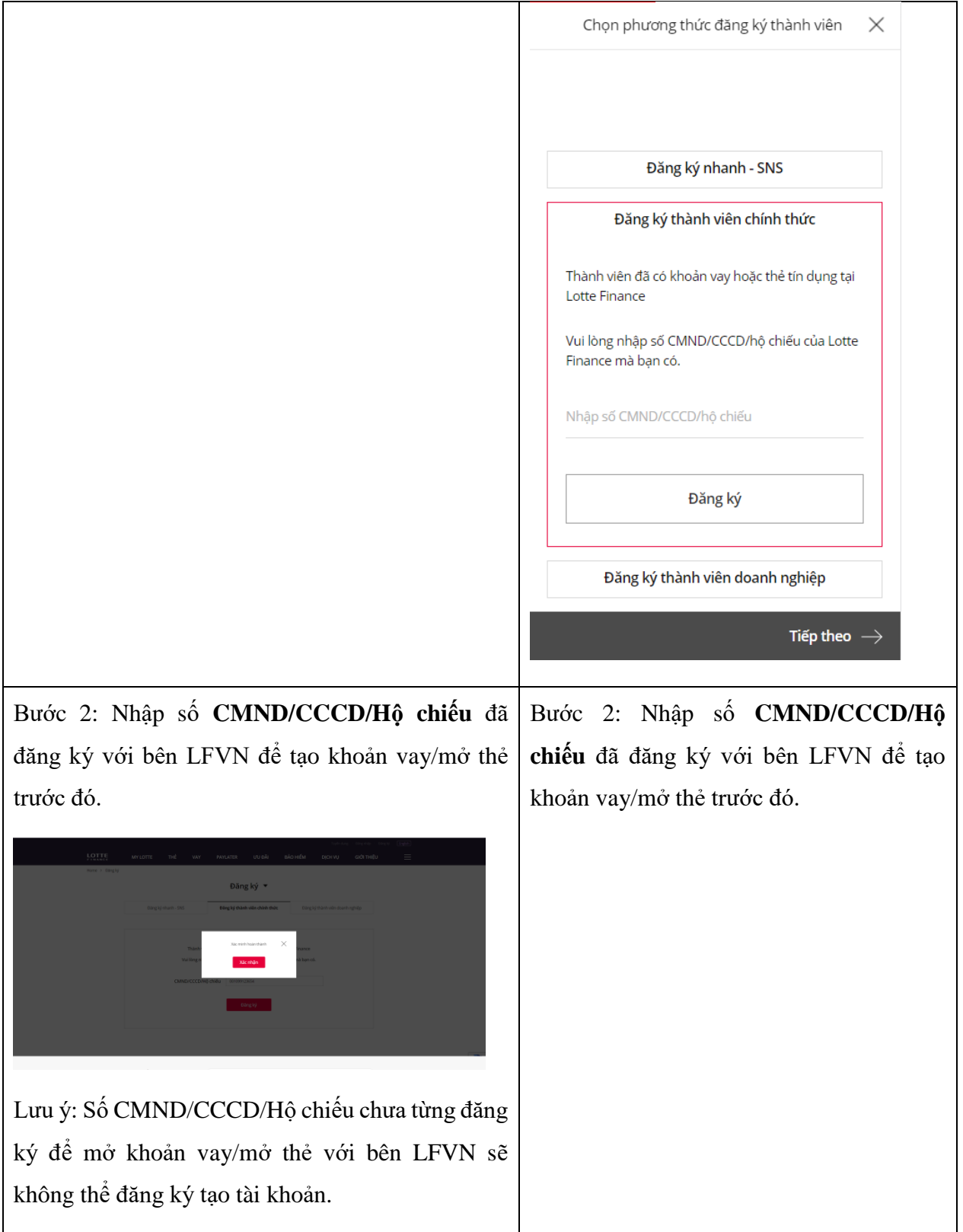

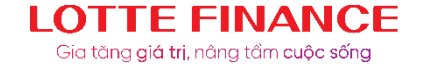

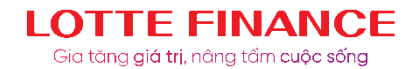

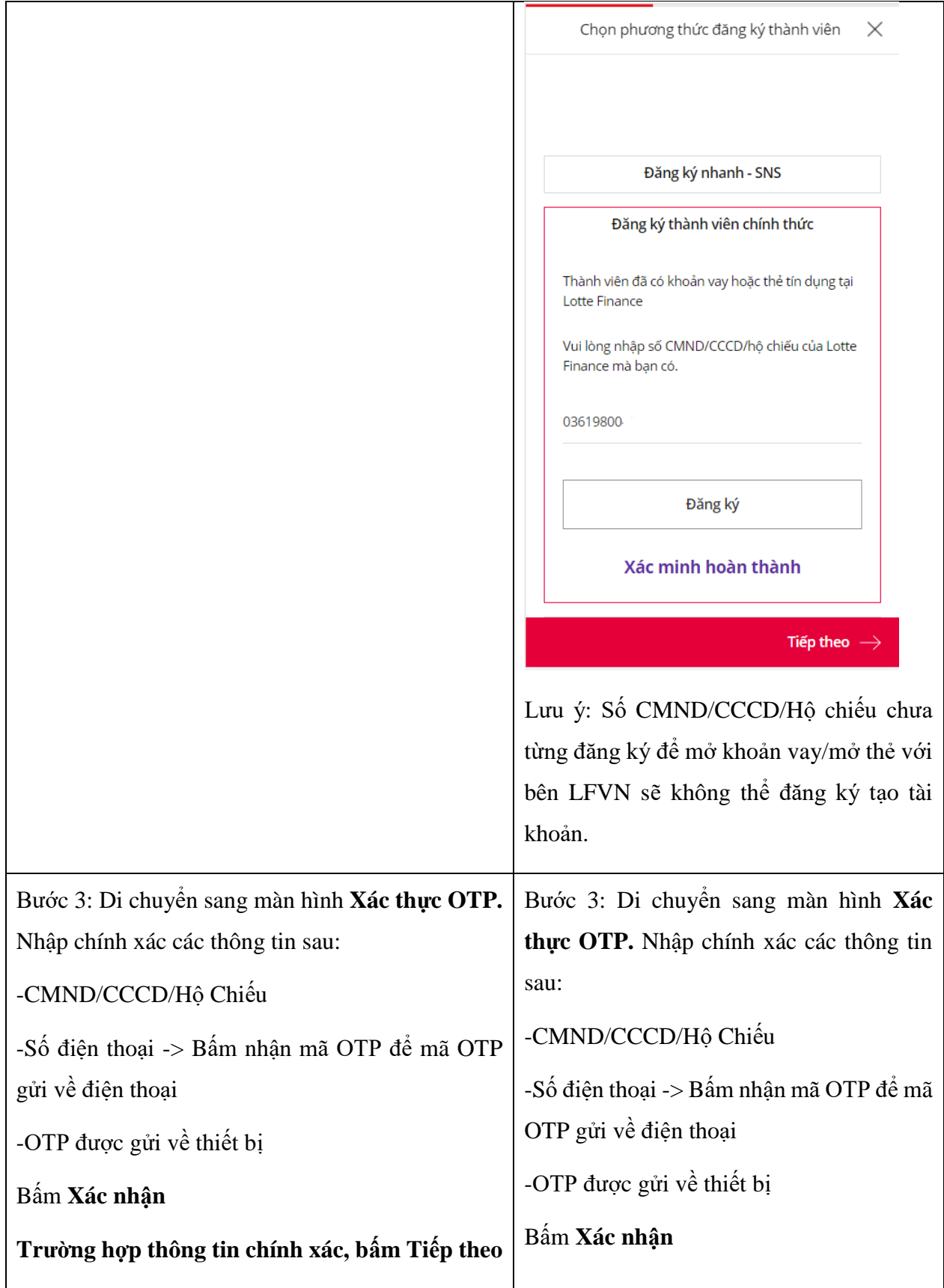

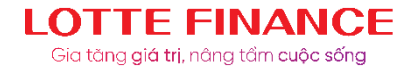

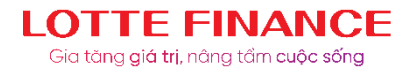

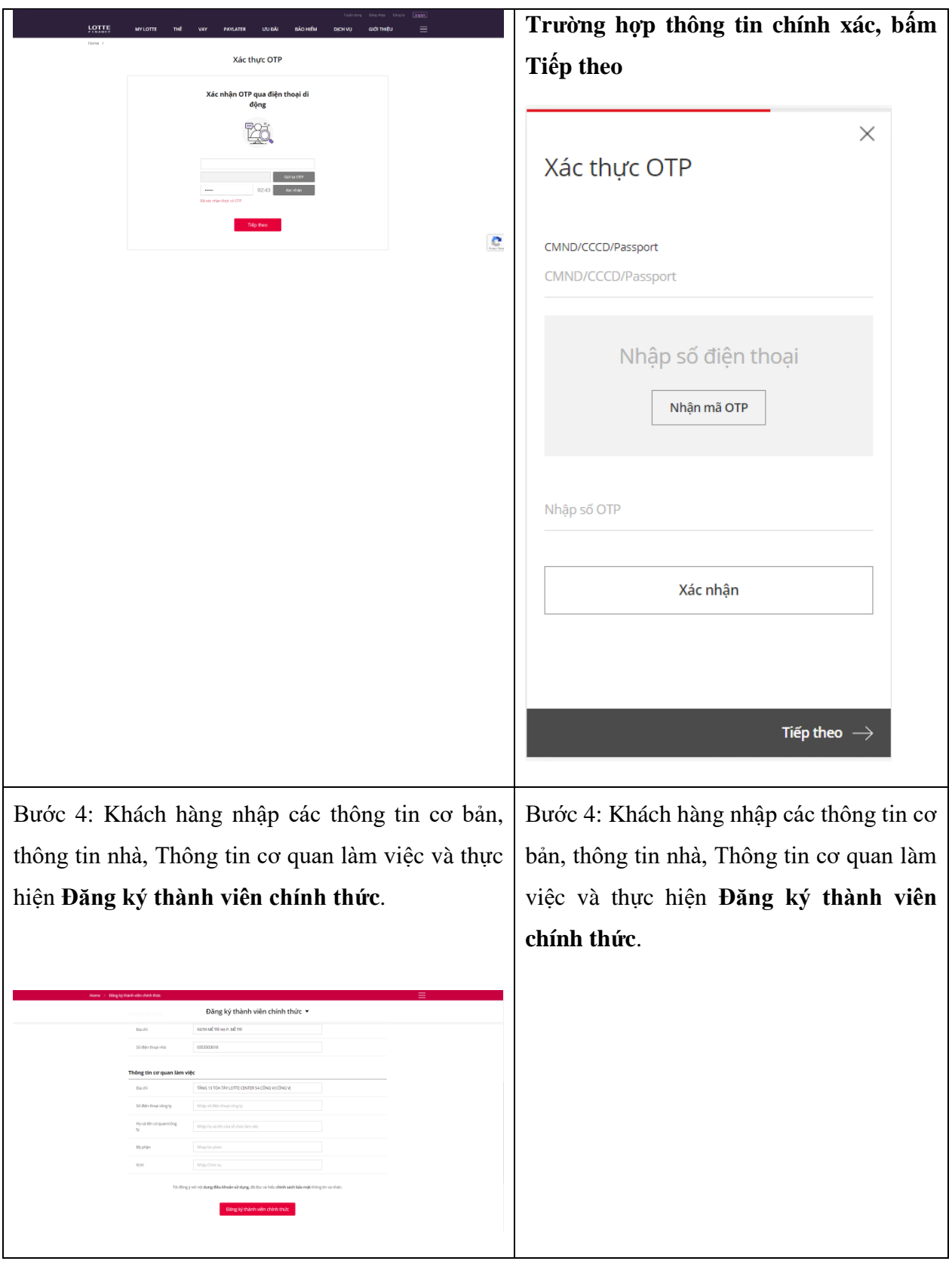

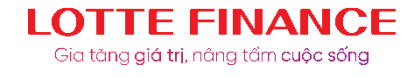

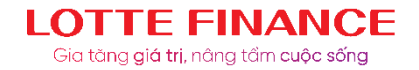

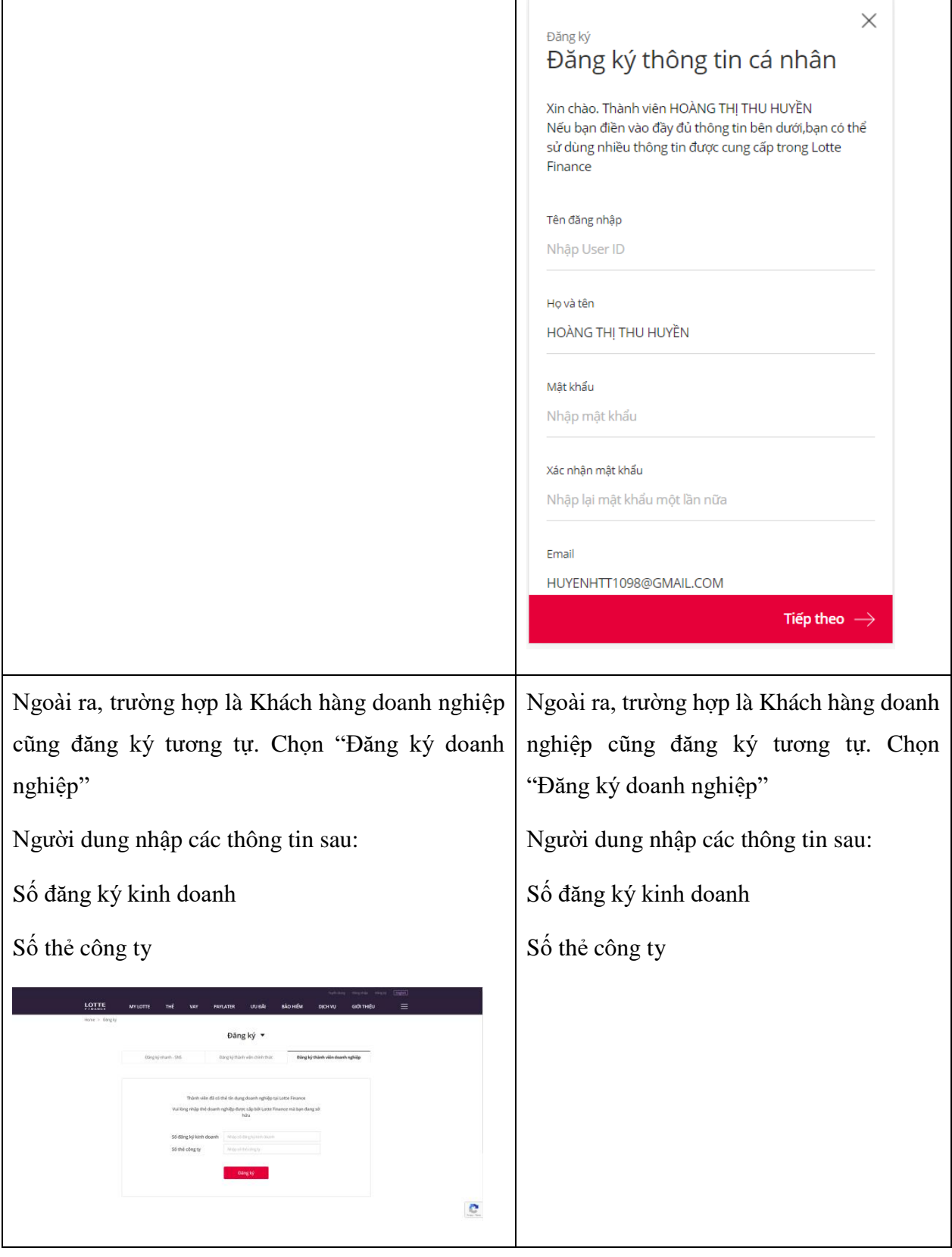

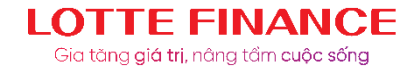

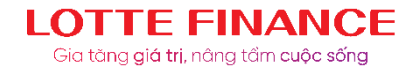

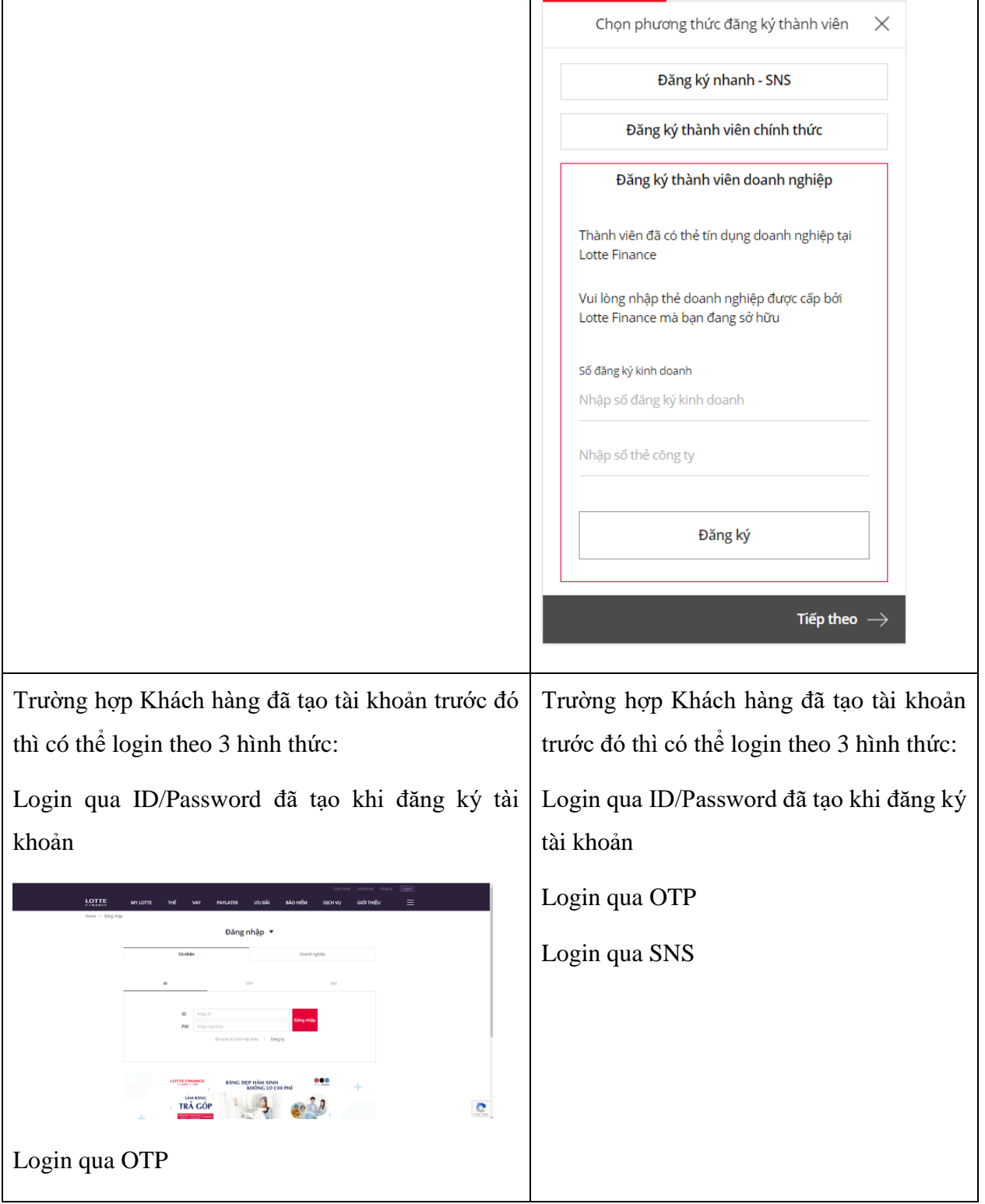

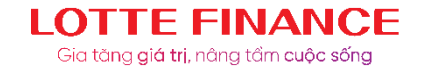

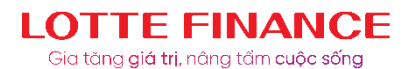

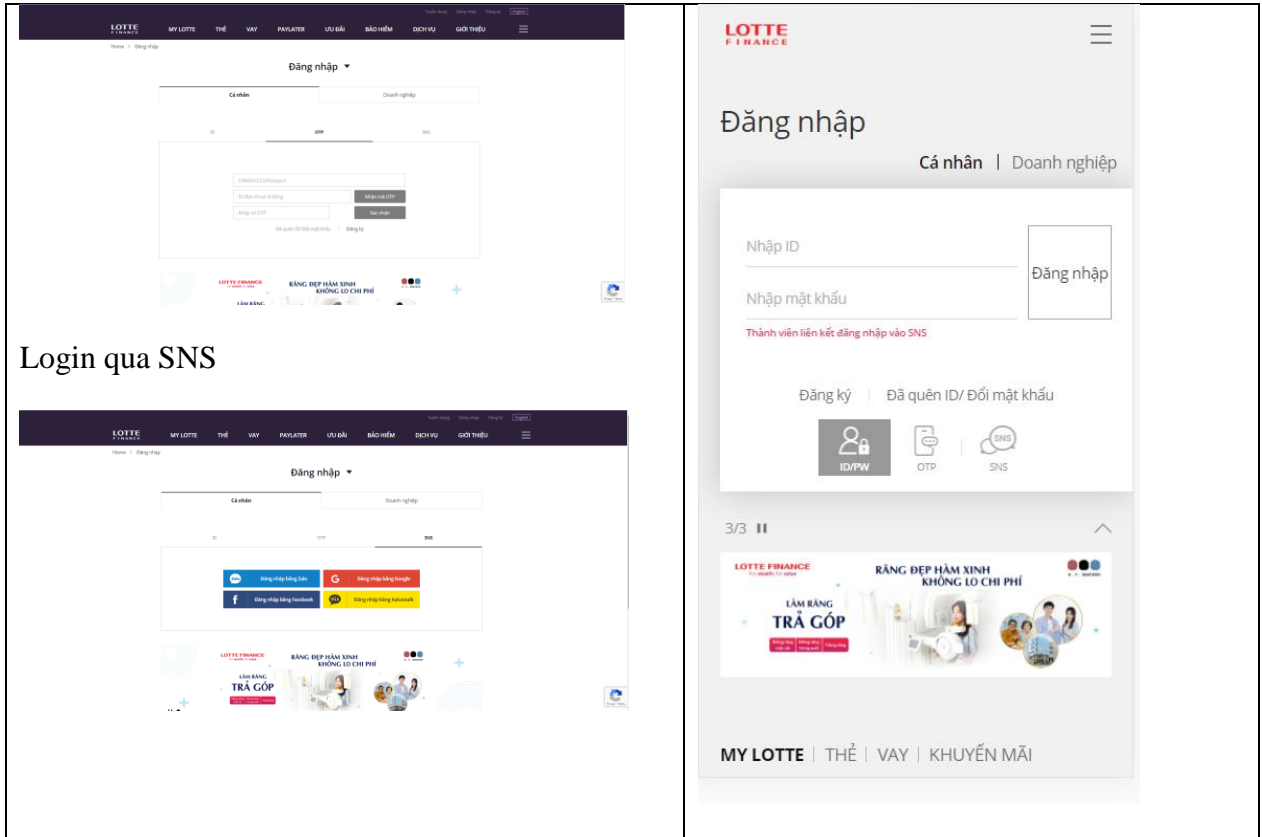

- **Bước 3:** Khách hàng lựa chọn menu **Dịch vụ (Services)**, chọn sub-menu **Tiện ích (Utility)**, chọn tính năng là **Đăng ký trích nợ tự động (Register Auto Debit)**

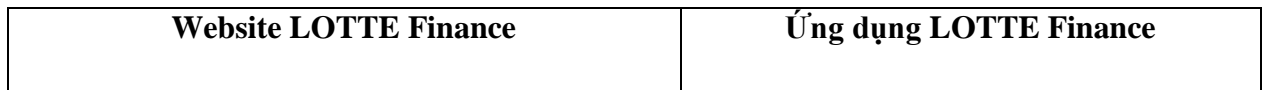

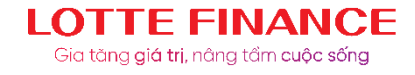

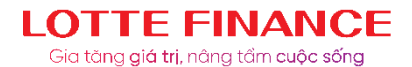

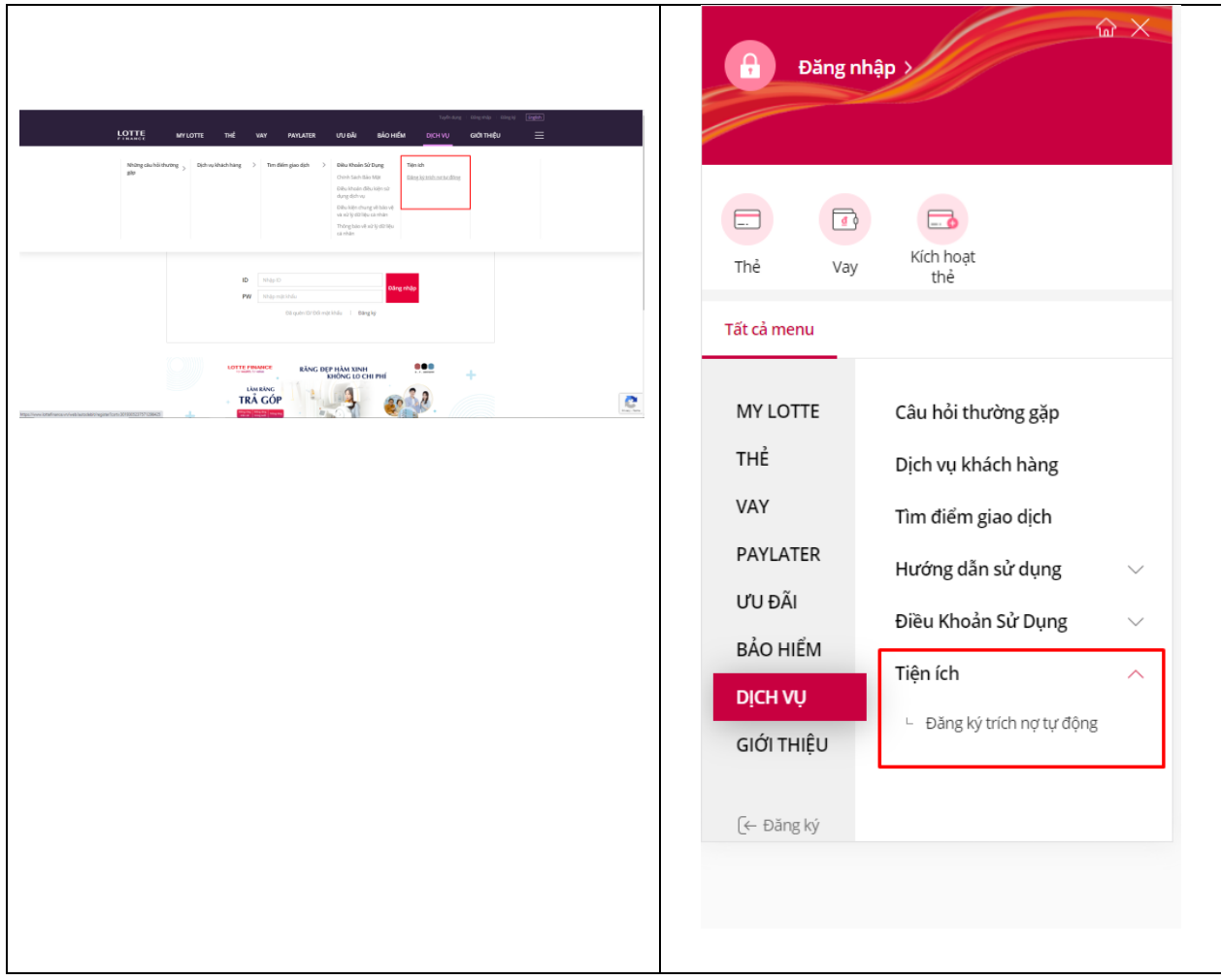

- **Bước 4:** Khách hàng chọn hợp đồng vay/thẻ cần đăng ký trích nợ tự động, điền các thông tin đăng ký như sau:

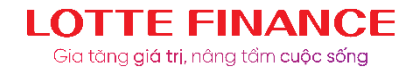

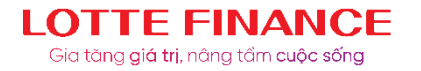

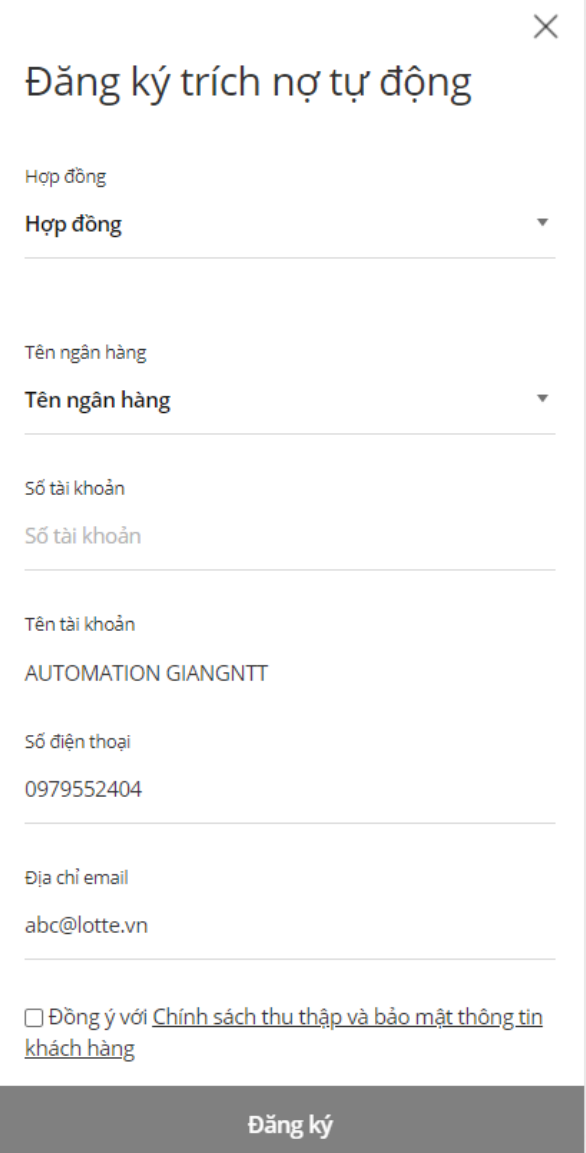

+ Hợp đồng/Contract: KH chọn hợp đồng vay/thẻ cần đăng ký trích nợ tự động + Tên Ngân hàng/Bank name: KH chọn Ngân hàng để đăng ký trích nợ tự động + Số tài khoản/Account number: Nhập thông tin tài khoản đăng ký trích nợ tự động + Trường hợp KH đăng ký TNTĐ cho thẻ tín dụng, Khách hàng chọn Tỷ lệ đăng ký TNTĐ.  $+ S$ ố điện thoại/Phone number: Nhập số điện thoại mà KH đăng ký tại Ngân hàng + Địa chỉ email/Email: Nhập địa chỉ email KH muốn nhận thông tin dịch vụ đăng ký Khách hàng click đồng ý với điều khoản sử dụng dịch vụ của LOTTE Finace sau đó xác

nhận đăng ký.

- **Bước 4**: Mã xác thực OTP được ngân hàng gửi đến điện thoại để xác thực người dùng,

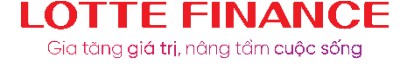

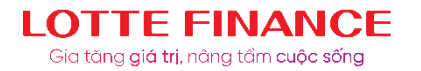

hoàn tất việc đăng ký

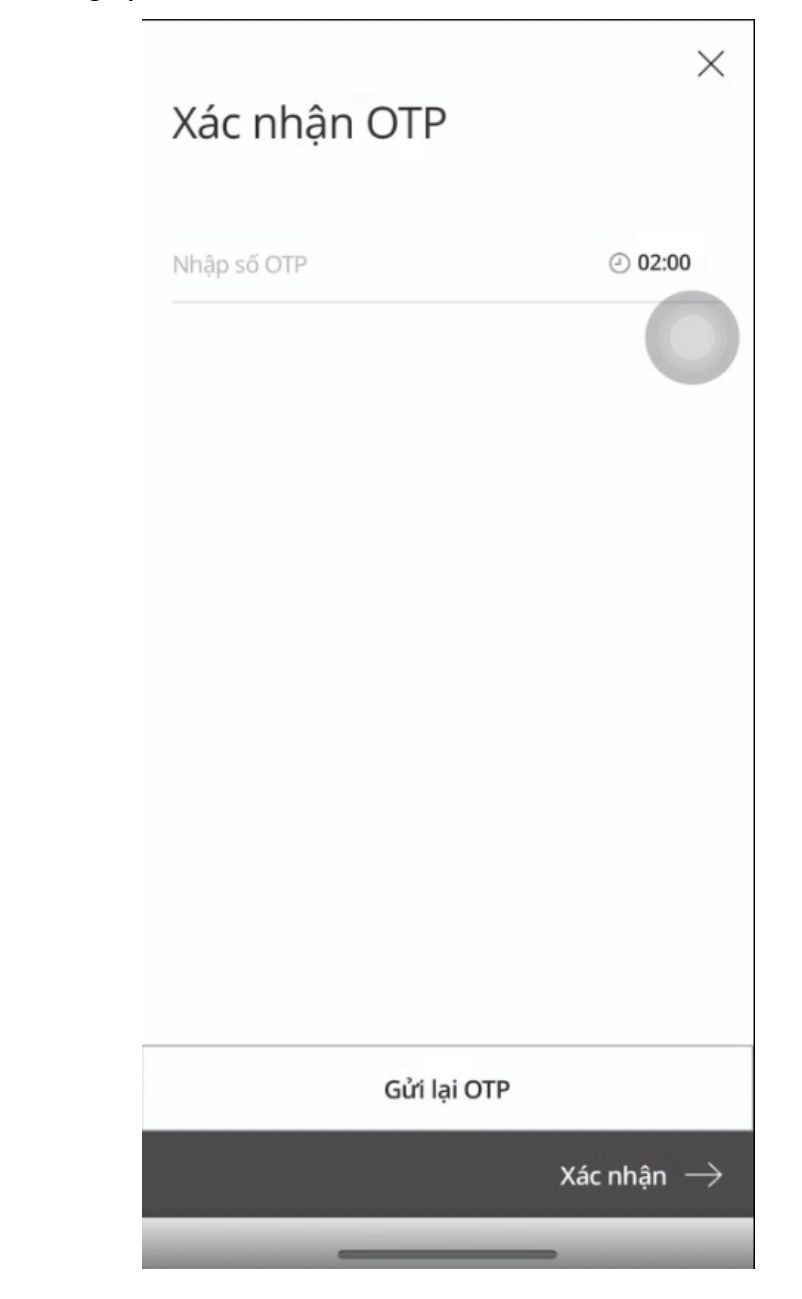

- **Bước 5:** Khách hàng nhận thông báo kết quả trạng thái đăng ký trên ứng dụng và email đã đăng ký

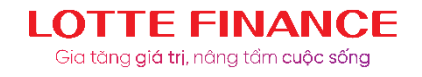